### **Tutorial - "Termo de responsabilidade - Coordenação e Gestão de Conteúdo"**

Acesse o SIPAC e siga as instruções abaixo:

SIPAC > Protocolo > Documentos > Cadastrar documento > Tipo de documento > TERMO DE RESPONSABILIDADE - COORDENAÇÃO E GESTÃO DE CONTEÚDO (SITES INSTITUCIONAIS) - CÓD. 073.4

#### **Etapa 1 - Dados gerais**

Após preencher os campos iniciais, clique em "carregar modelo" e confirme em "ok". Será carregado o formulário para que preencha com as informações necessárias.

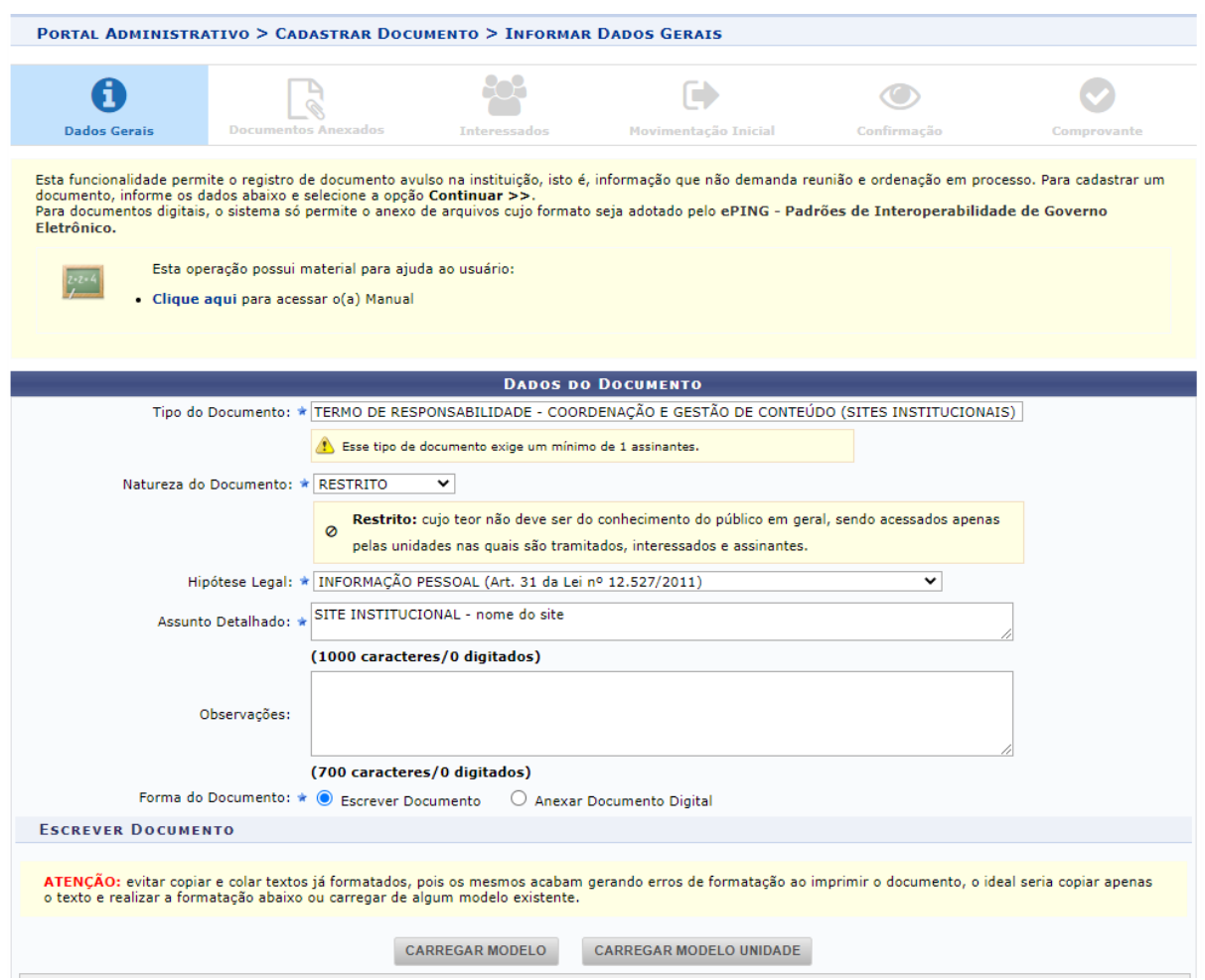

Atenção: todas as pessoas que constarem no Termo, devem assinar digitalmente o documento.

#### **Etapa 2 - Documentos anexados**

Não é necessário anexar nenhum documento. Clicar em "continuar"

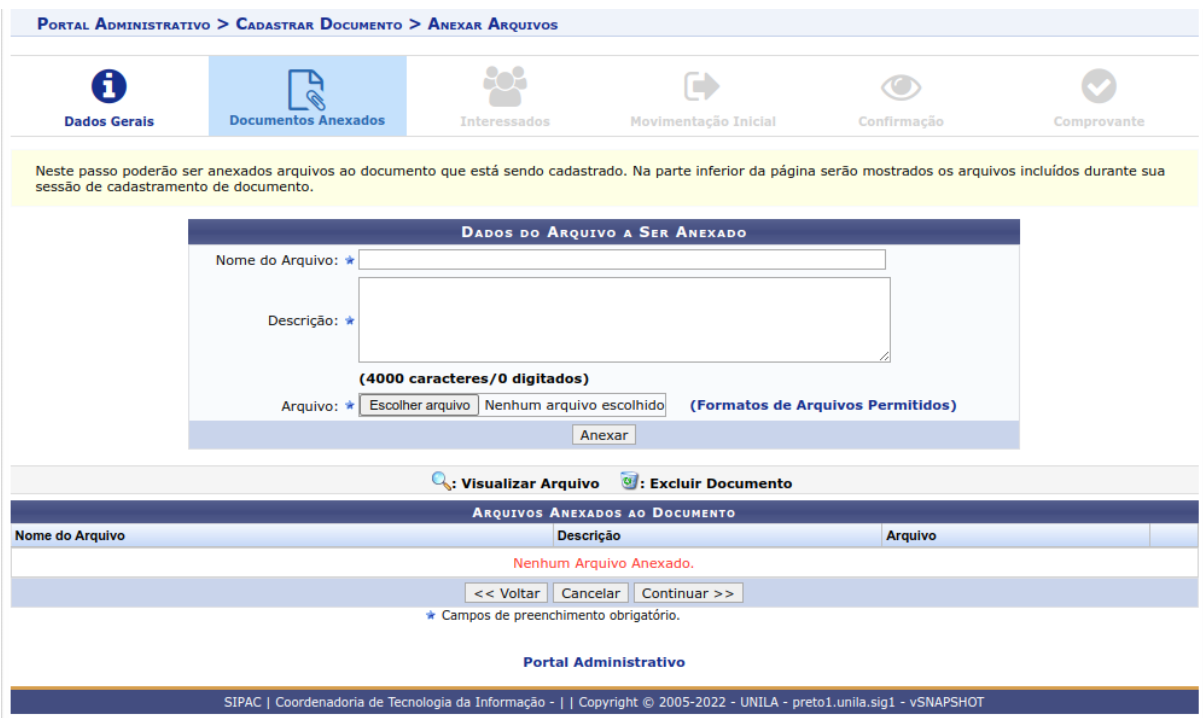

## **Etapa 3 - Interessados**

Preencher com suas informações e clicar em "inserir". Após, clique em "continuar".

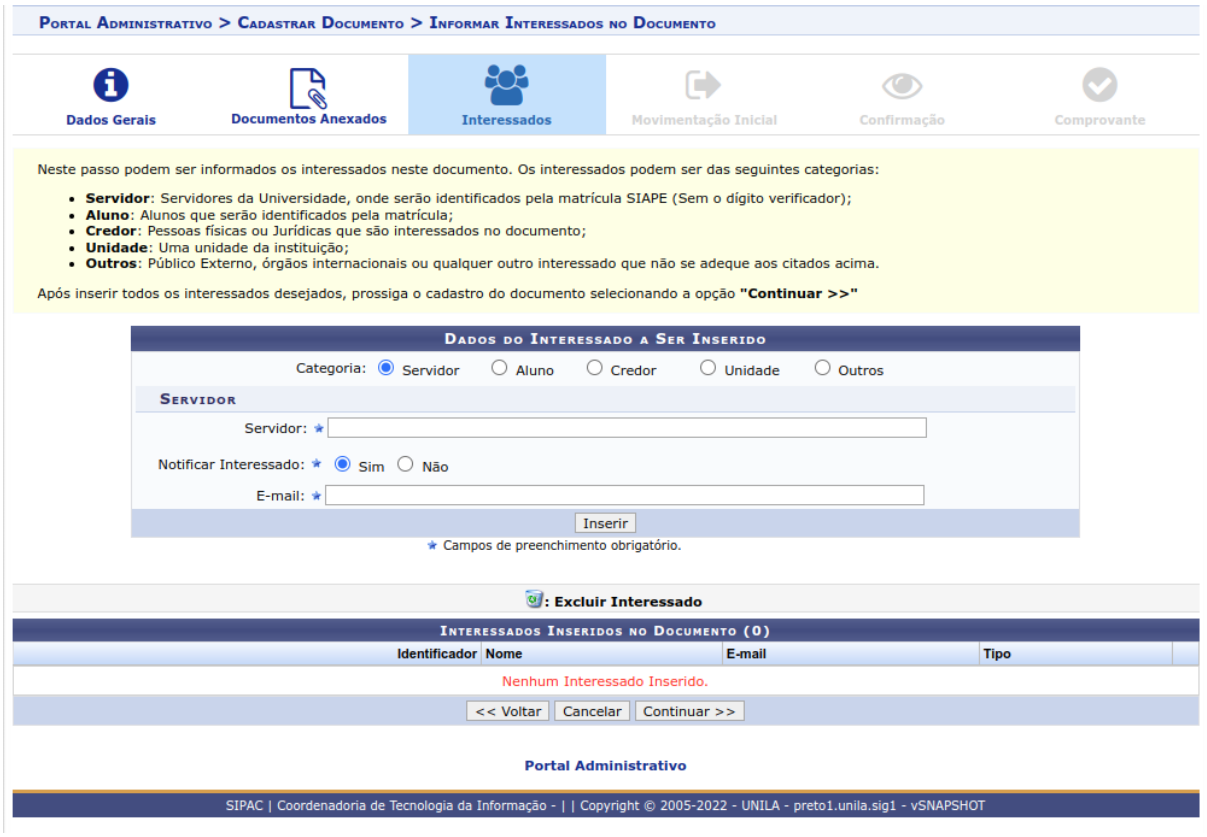

# **Etapa 4 - Movimentação inicial**

No campo origem interna, manter selecionada a opção "própria unidade".

No campo "unidade de destino", digite "Divisão de Comunicação Digital" e, após, clique em "continuar".

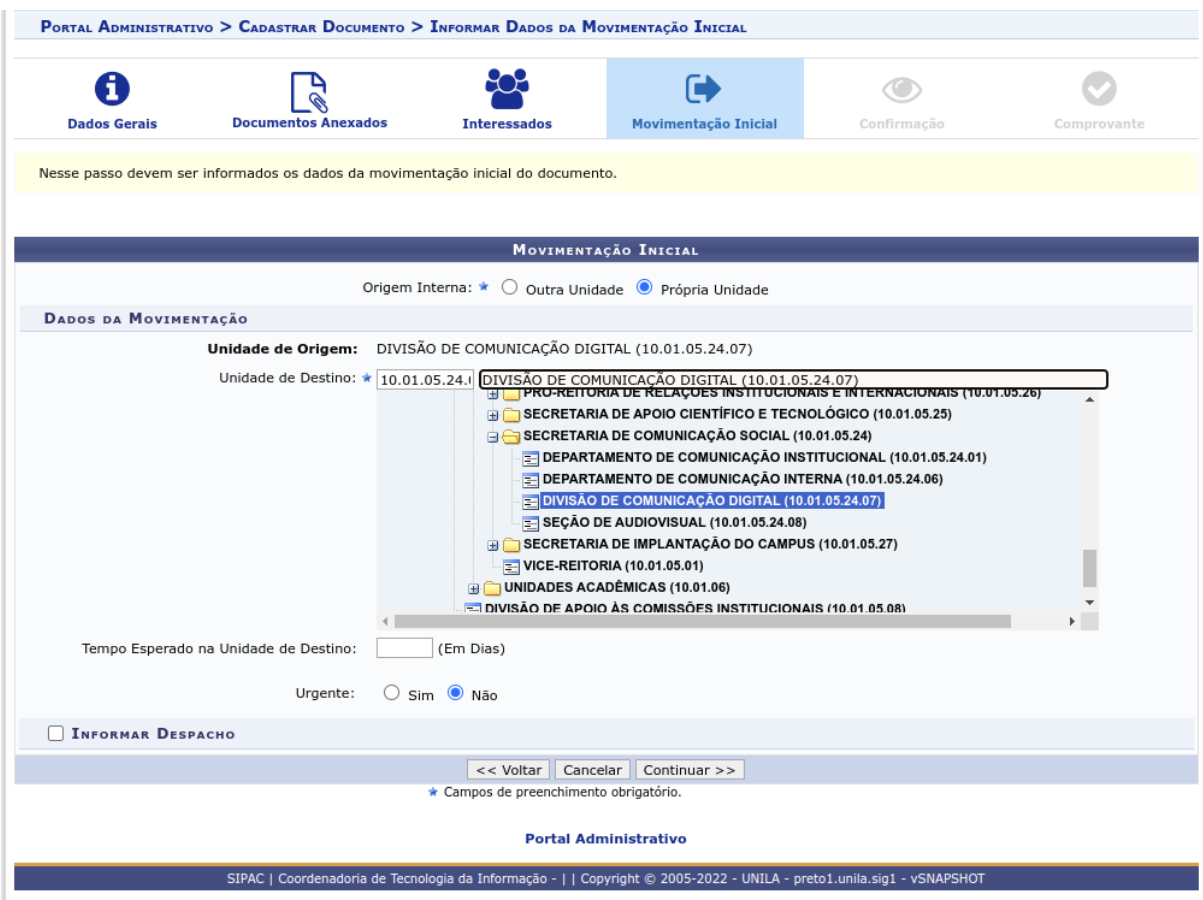

### **Etapa 5 - Confirmação**

Confira todas as informações cadastradas e clique em "confirmar".

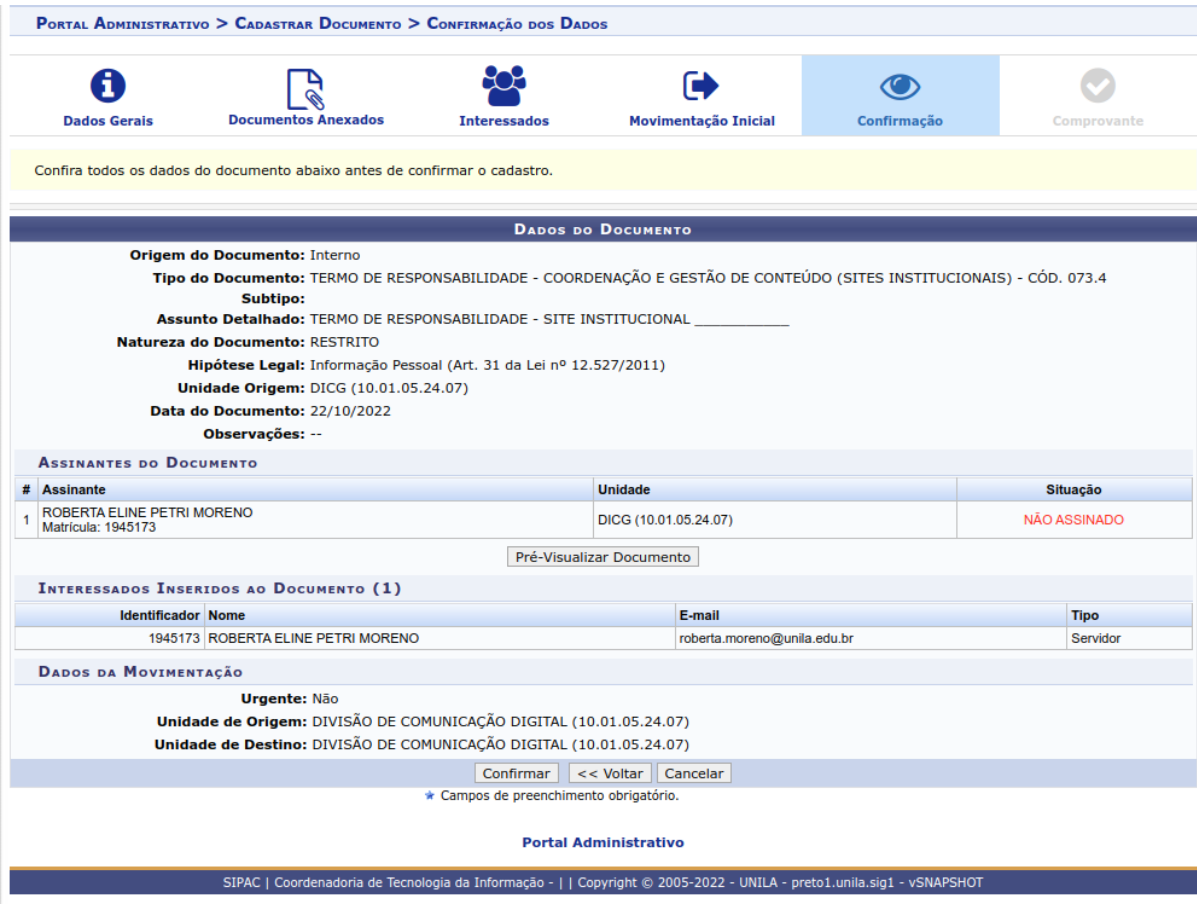

Ao voltar para a página inicial do SIPAC, confira se possui algum documento pendente de assinatura.

O Termo é encaminhado automaticamente para a unidade de destino após todas as pessoas assinarem digitalmente no sistema.